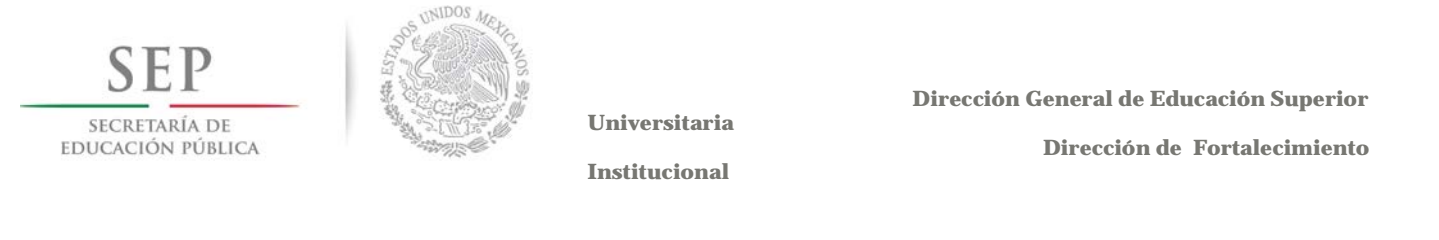

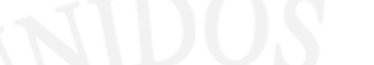

**Archivo(s):** Si requiere anexar pruebas documentales, haga clic en el botón

para que se abra una ventana, busque en su computadora el archivo que se desea anexar, selecciónelo y haga clic en el botón para guardarlo.

Una vez que capturó toda la información en los campos, haga clic en el botón "Enviar Petición" y se desplegará la siguiente pantalla:

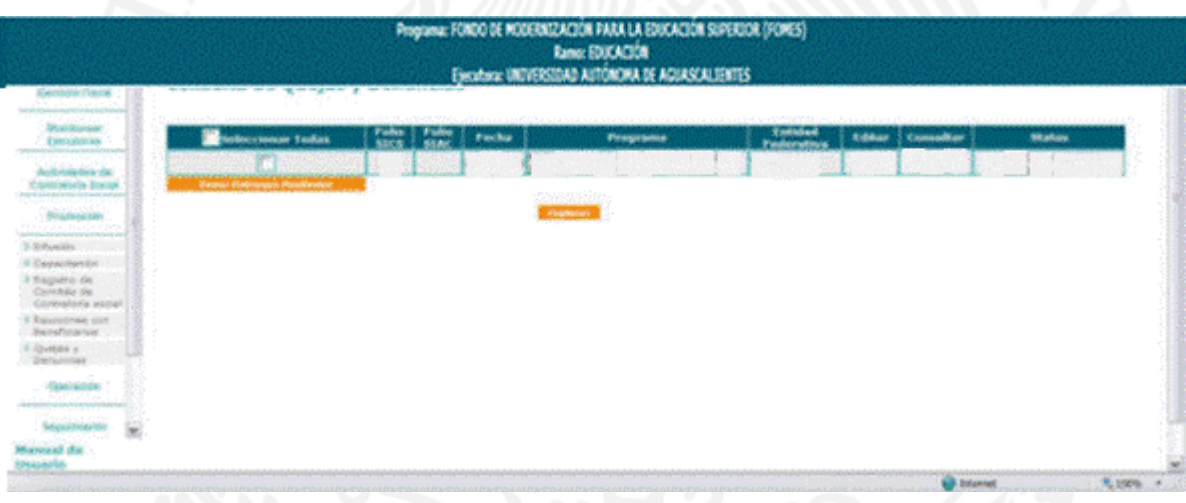

En esta pantalla podrá visualizar las quejas y/o denuncias que han sido interpuestas, asimismo, podrá consultar el estatus, editarla o consultarla.

Una vez que se envía la petición se asignarán automáticamente dos folios el primero corresponde al "*Sistema Informático de Contraloría Social*" (**SICS**) y el segundo folio pertenece al "*Sistema Informático de Atención Ciudadana*" (**SIAC**).

### **4.3 Operación**

Los Comités entregarán a la Representación Federal, al menos cada tres meses contados a partir de la fecha de inicio de ejecución del PIFI, dentro de los quince días hábiles siguientes a la conclusión del trimestre, el resultado de sus actividades de Contraloría Social, a través de las cédulas de vigilancia.

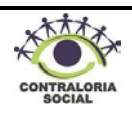

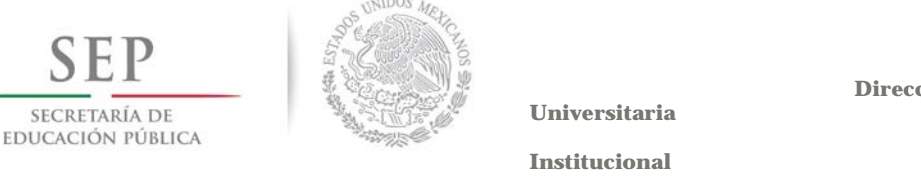

 **Dirección de Fortalecimiento** 

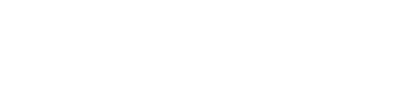

La Representación Federal deberá acudir a las localidades para recopilar las cédulas de vigilancia de los Comités, y capturarlas en el Sistema Informático de Contraloría Social (**SICS**), conforme lo establecido en esta guía.

Haga clic en el módulo de Operación y el SICS le desplegará los siguientes Submódulos:

- Cambios en Cédulas capturadas
- Captura de Cédulas
- Consultar Avances de Cédulas
- Reporte Estadístico

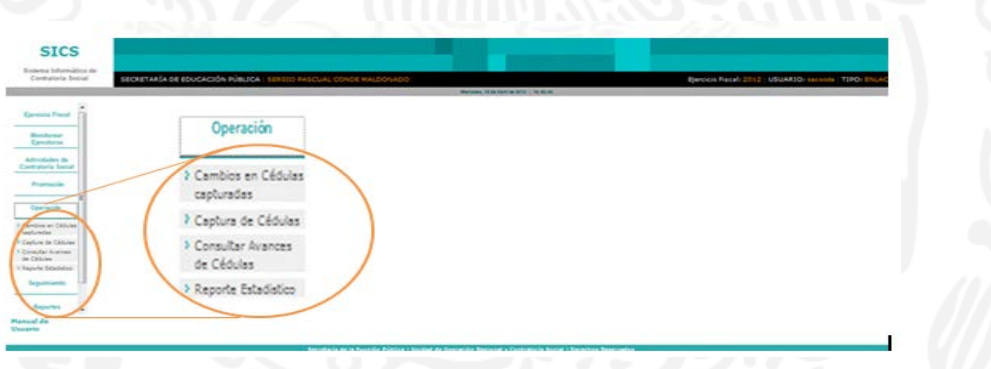

### **4.3.1 Captura de Cédulas**

Este sub-módulo esta diseñado para capturar las cédulas de vigilancia elaboradas por los integrantes de los Comités de Contraloría Social (*Ver Guía Operativa Anexos 6, 7 y 8*).

Haga clic en el combo  $\triangle$  para seleccionar el ejercicio fiscal correspondiente, posteriormente seleccione el número del comité que elaboró la cédula de vigilancia.

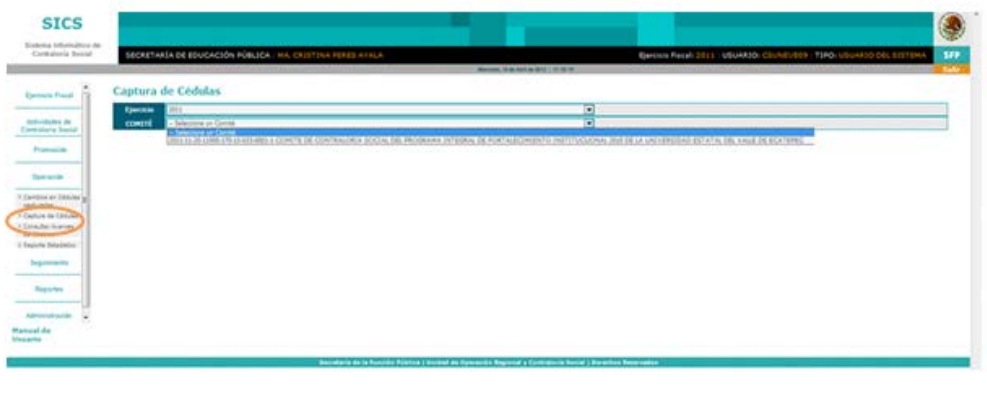

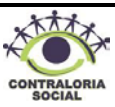

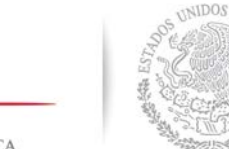

 **Dirección General de Educación Superior** 

SECRETARÍA DE EDUCACIÓN PÚBLICA

S

**Institucional**

 **Dirección de Fortalecimiento** 

Una vez que seleccionó el ejercicio y Comité, el sistema le desplegará la siguiente pantalla:

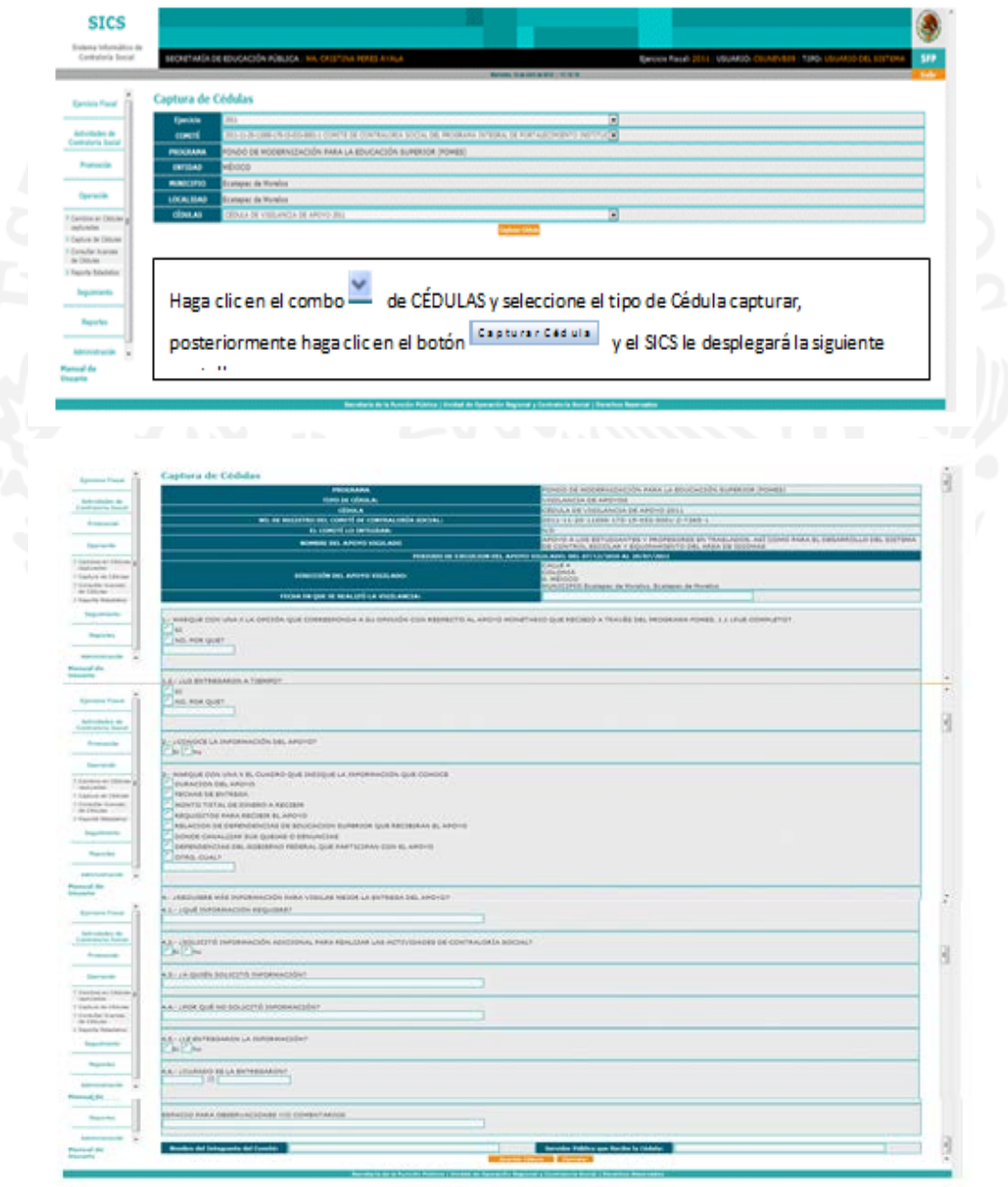

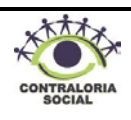

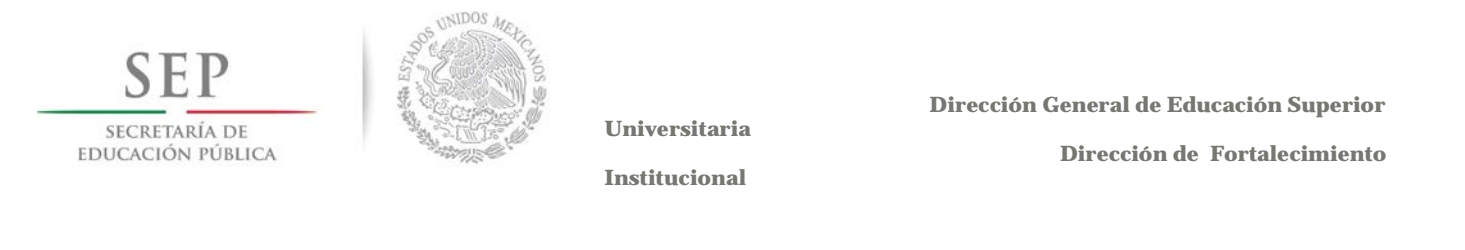

Conteste la encuesta de acuerdo a los datos que contiene la cédula de vigilancia elaborada por el Comité, haga clic en el botón <sub>Guardar Cédula</sub> en ese momento el sistema le enviará un mensaje de confirmación con un número de folio, anote el folio en la cédula de vigilancia (Anexo 7 y 8 de la Guía Operativa) y haga clic en el botón "*Aceptar*" para regresar a la pantalla inicial. Guardar Cédula

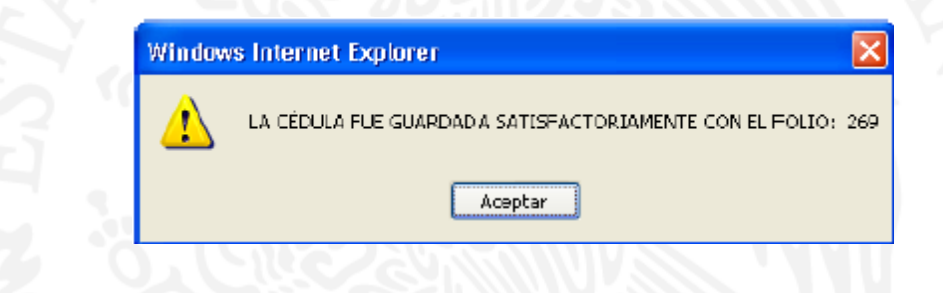

Si requiere capturar más encuestas, repita el proceso anterior.

### **4.3.2 Cambios en Cédulas capturadas**

Este sub-módulo tiene como función modificaciones a las cédulas capturadas, así como eliminar aquellas que no sean necesarias.

haga clic en el combo y seleccione el "Programa Integral de Fortalecimiento Institucional".

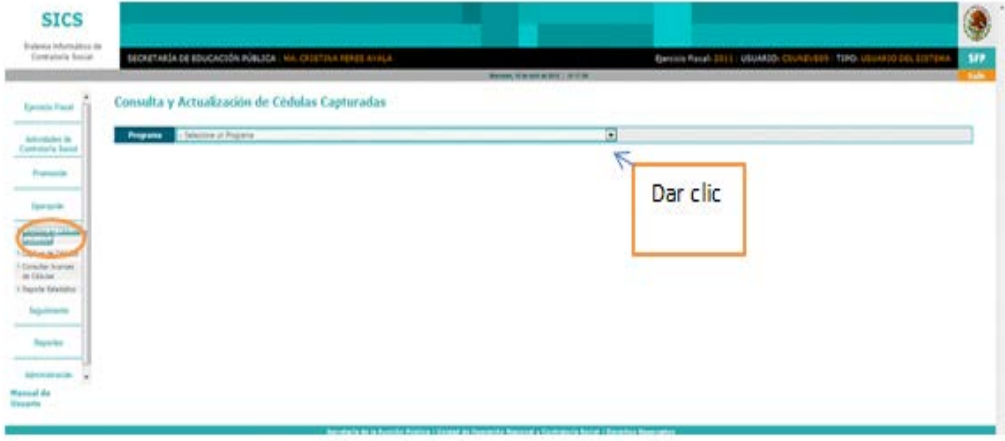

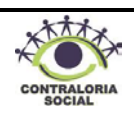

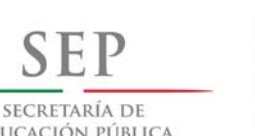

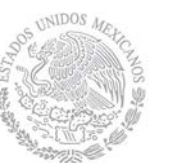

 **Dirección General de Educación Superior** 

EDUCACIÓN PÚBLICA

**Universitaria Institucional**

 **Dirección de Fortalecimiento** 

Una vez que seleccionó el Programa, se desplegará la siguiente pantalla:

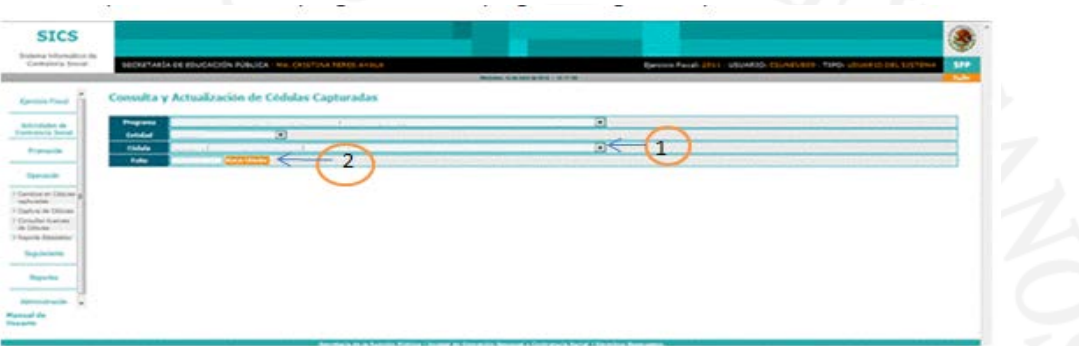

- 1. Cédula: Haga clic en el combo y seleccione el tipo de cédula que requiere modificar o eliminar.
- **2. Folio**: Ingrese el número de folio que le arrojó el **SICS** cuando realizó la captura de la cédula y haga clic en el botón | Buscar Cédulas | y se desplegará la siguiente pantalla.

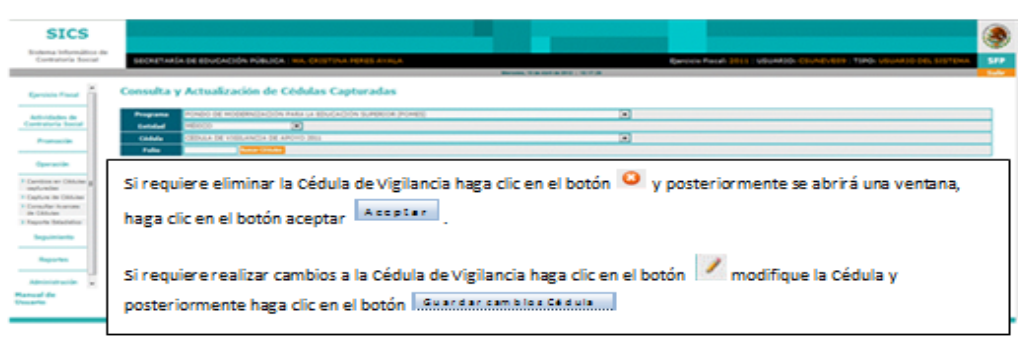

### **4.3.3 Consultar Avances de Cédulas**

Este sub-módulo tiene como finalidad consultar el total de cédulas de vigilancia que la Representación Federal ha capturado.

Al ingresar en esta opción se muestra la pantalla de Panel de Control con la información del Programa y el total de las cédulas registradas, haga clic en el botón

para actualizar los totales.

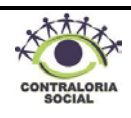

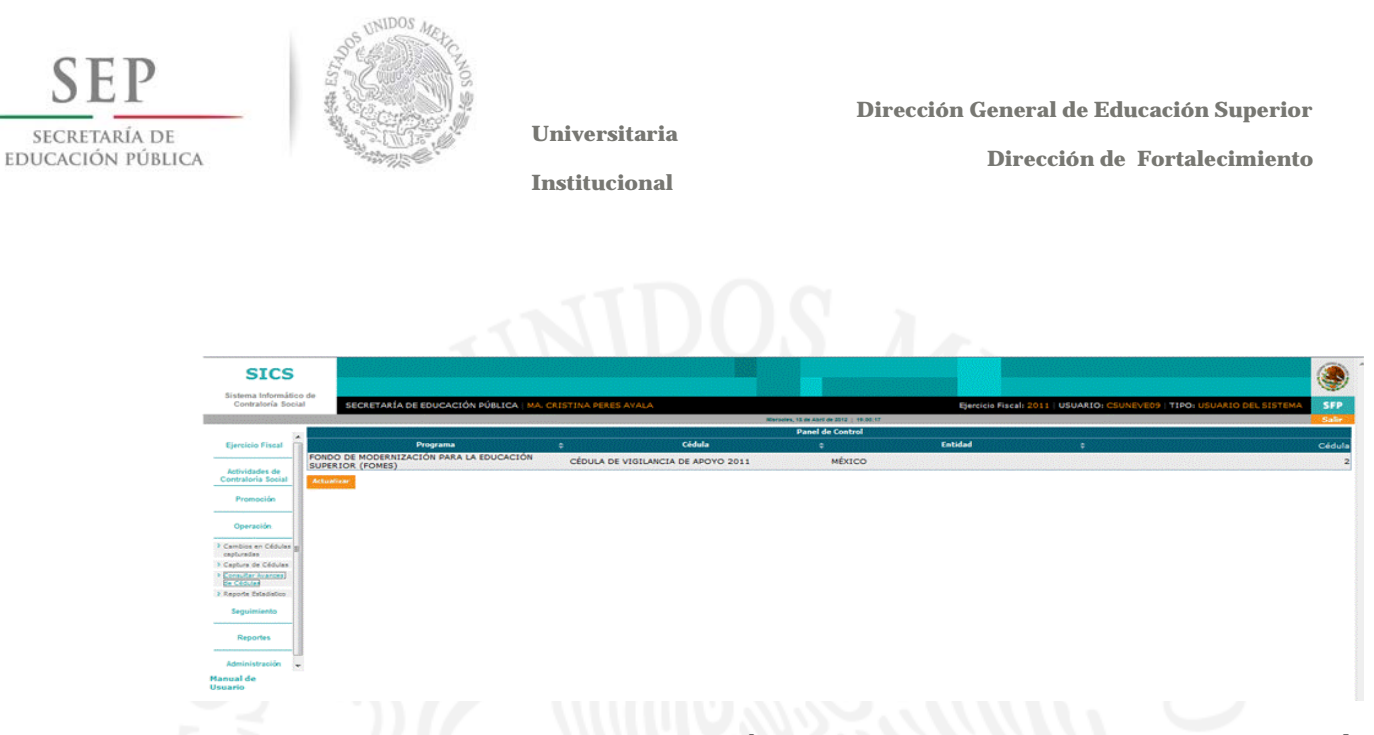

Posicione el cursor y haga clic sobre el texto *CÉDULA DE VIGILANCIA DE CONTRALORÍA SOCIAL,* inmediatamente podré visualizar todas las cédulas de vigilancia capturadas, para consultar la información capturada en dichas cédulas haga clic en el botón

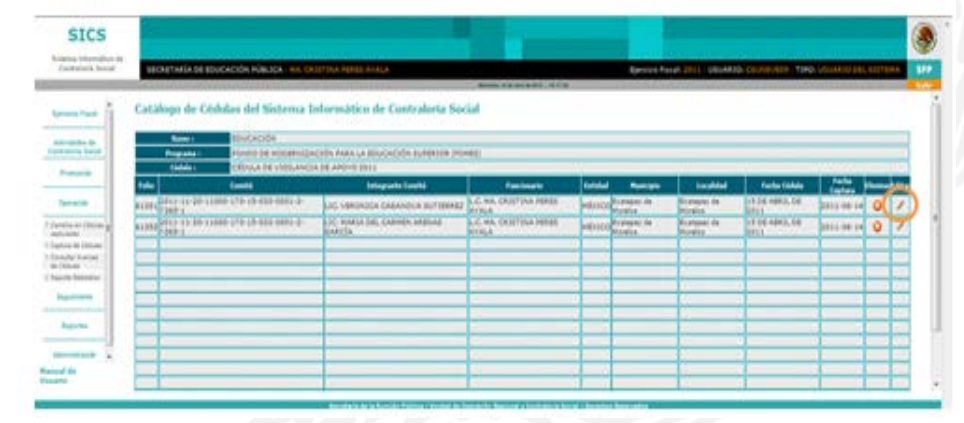

### **4.3.4 Reporte Estadístico**

Este sub-módulo tiene como finalidad realizar reportes estadísticos de acuerdo a la información capturada en cada cédula de vigilancia.

Haga clic en el combo  $\leq$  y seleccione el "*Programa Integral de Fortalecimiento Institucional*".

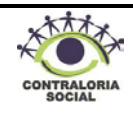

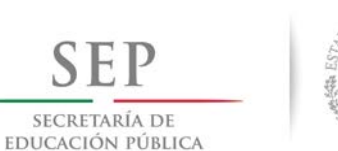

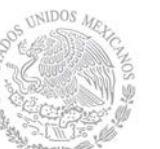

 **Dirección General de Educación Superior** 

**Universitaria**

 **Dirección de Fortalecimiento** 

**Institucional**

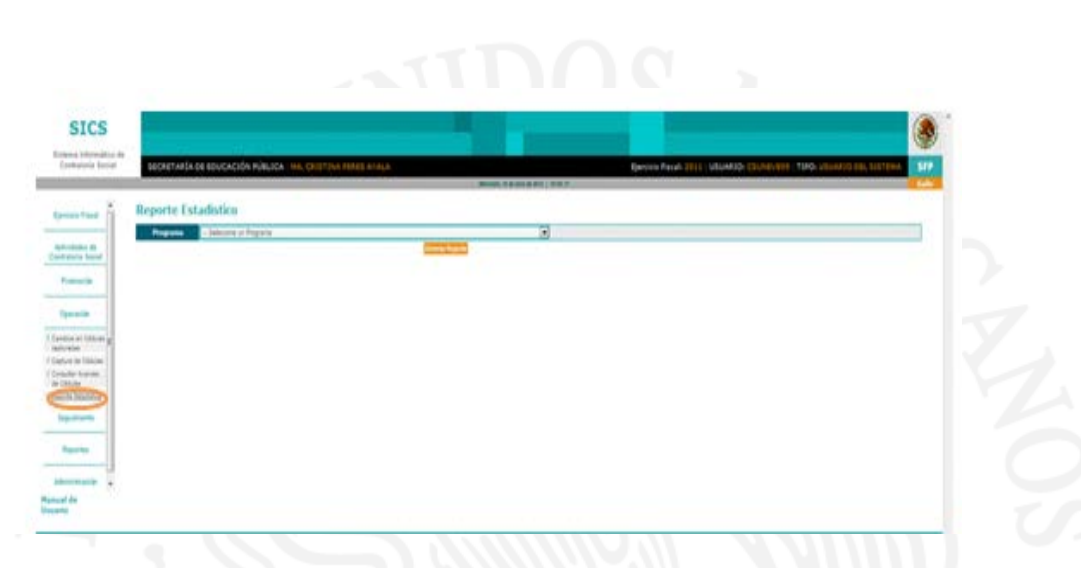

Una vez que seleccionó el Programa le desplegará la siguiente pantalla:

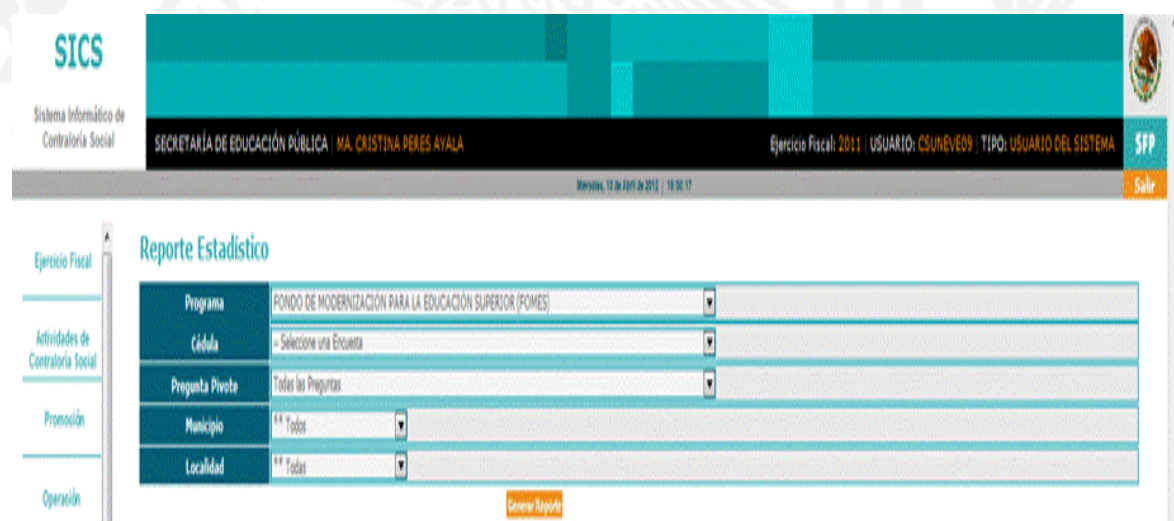

Haga clic en los combos y seleccione el tipo de cédula, la pregunta pivote, el Municipio y localidad; posteriormente haga clic en el botón **Senerar Reporte** y el SICS generará el reporte.

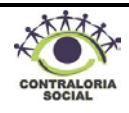

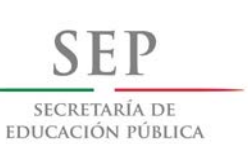

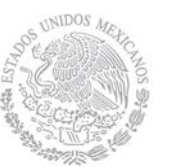

 **Dirección General de Educación Superior** 

 **Dirección de Fortalecimiento** 

**Institucional**

# **4.4 Seguimiento**

La Representación Federal debe elaborar el "*Programa Institucional de Trabajo de Contraloría Social*" (**PITCS**) y enviarlo a la Instancia Normativa (**DFI**) para su validación.

Una vez realizada esta validación, la Representación Federal deberá capturar dicho programa en el **SICS**, en el módulo denominado "*Seguimiento"* durante el primer trimestre del ejercicio fiscal en curso.

Haga clic en el módulo de *Seguimiento* y el **SICS** le desplegará la siguiente pantalla:

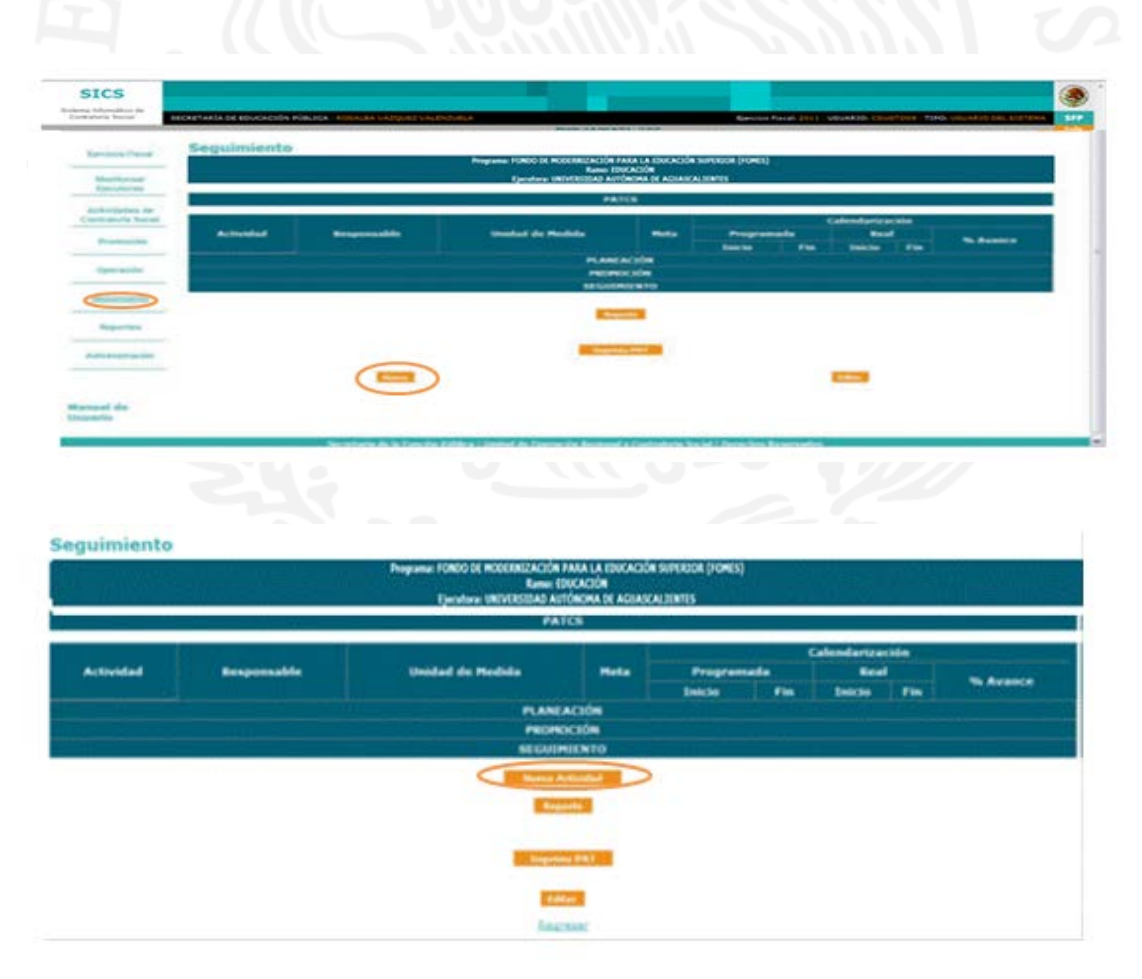

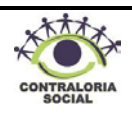

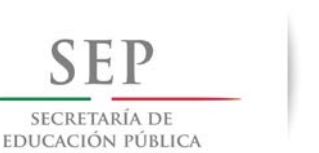

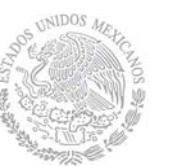

 **Dirección General de Educación Superior Dirección de Fortalecimiento** 

**Institucional**

Para capturar el **PITCS** en el sistema, haga clic en el botón **Nuevo** y a continuación, de clic en el botón Nueva actividad para que se despliegue la siguiente pantalla:

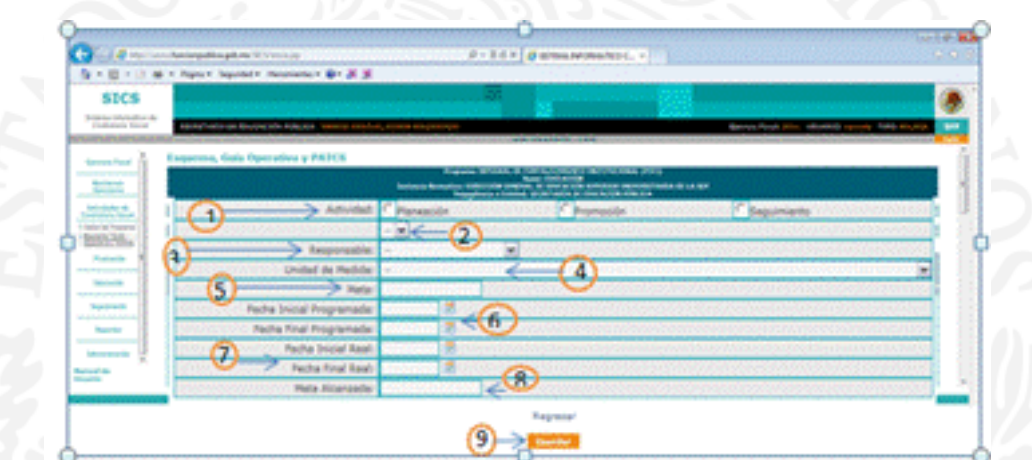

**1. Actividad:** Haga clic en el recuadro correspondiente, para seleccionar el tipo de actividad que se va a **capturar.**

- **2**. Haga clic en el combo y seleccione la actividad específica que va a realizar, en caso de que la actividad no se encuentre en el catálogo seleccione "*Otra*" y se habilitará un campo para escribir la actividad deseada.
- **3. Responsable**: Haga clic en él v seleccione la instancia responsable de realizar la actividad.
- 4. **Unidad de Medida**: Haga clic en él y seleccione la unidad de medida, recuerde que esta será la evidencia de que se realizó la actividad.
- **5. Meta**: Escriba la cifra que se establece en el **PITCS** para llevar a cabo la actividad.
- **6. Fecha Inicial y Final Programada**: Haga clic en el icono de calendario y seleccione las fechas programadas para realizar esta actividad.
- **7. Fecha Inicial y Final Real**: Este campo se captura cuando se reportan los avances.
- **8. Meta Alcanzada**: Este campo se captura cuando se reportan los avances.
- **9. Guardar**: Una vez capturados los datos haga clic en el botón **y Guardar y** lo regresará a la pantalla anterior, repita el proceso anterior cuantas veces sea necesario.

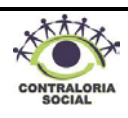

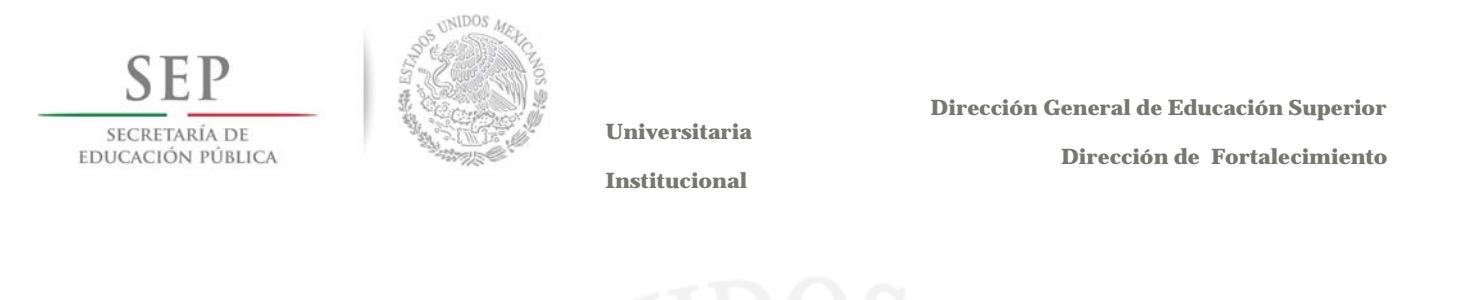

Trimestralmente la Representación Federal deberá reportar avances de cada una de las actividades que se establecieron en el "*Programa Institucional de Trabajo de Contraloría Social"* (**PITCS**).

Haga clic en el módulo de *"Seguimiento"* para que se despliegue la siguiente pantalla:

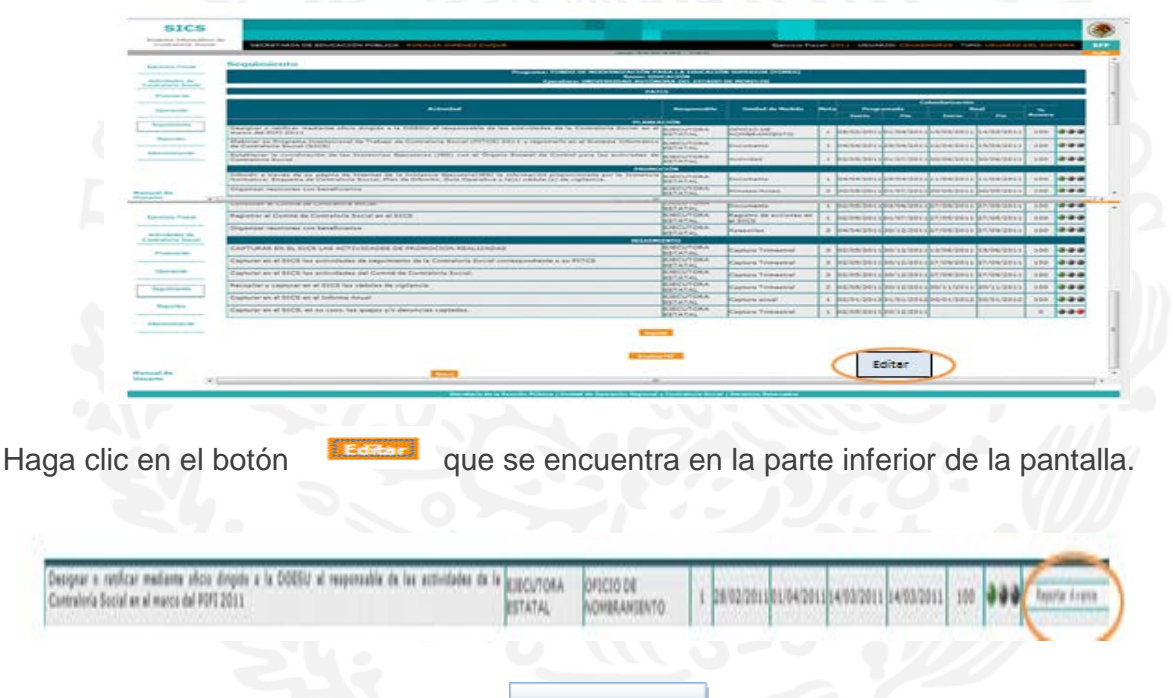

Posteriormente haga clic en el botón Reportar Avance para que se despliegue la siguiente pantalla:

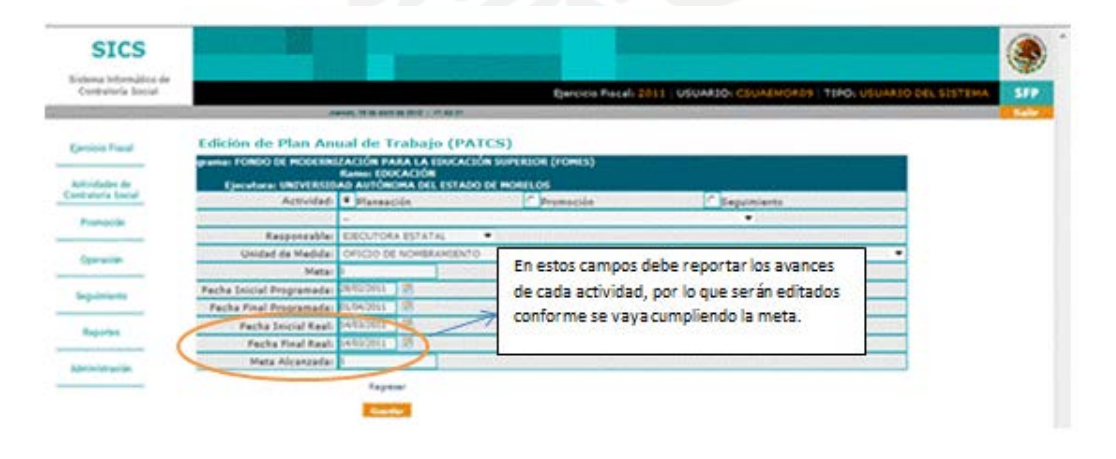

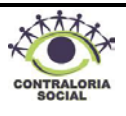

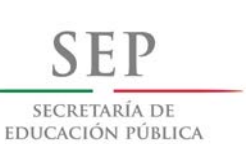

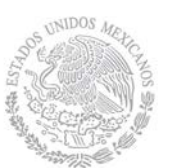

 **Dirección General de Educación Superior Dirección de Fortalecimiento** 

**Institucional**

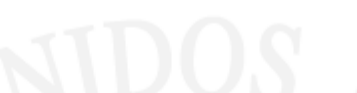

El porcentaje de cumplimiento de cada actividad se verá reflejado de la siguiente forma: Si su Meta alcanzada es menor al 60%, el semáforo se presenta de color rojo, si es mayor o igual al 60% pero menor al 80%, el semáforo será de color amarillo, y si la Meta alcanzada es mayor o igual al 80% el semáforo se presentará de color verde.

### **4.5 Reportes**

Este sub-módulo está diseñado para generar reportes de la información capturada en cada uno de los módulos del **SICS**, se encuentra integrado por los siguientes Submódulos:

- Datos del Programa
- Información General
- Difusión
- Capacitación
- Operación

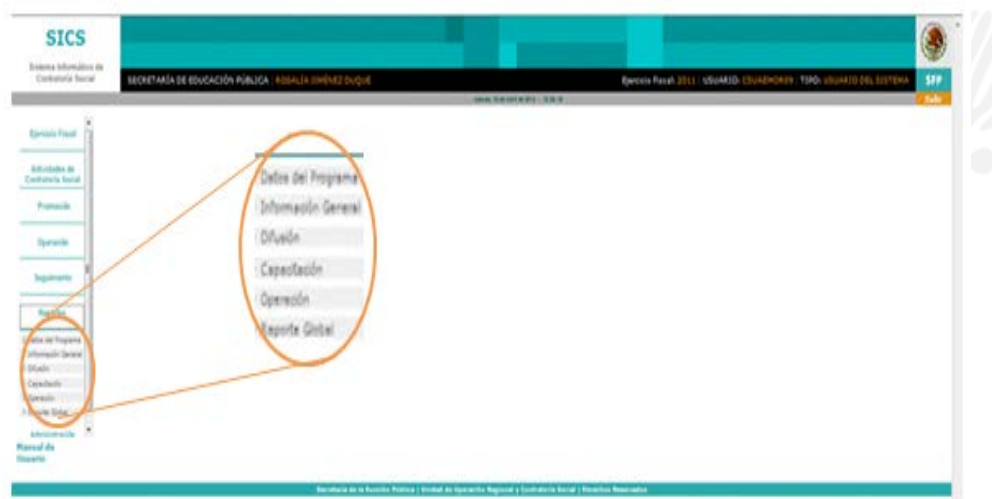

#### **4.5.1 Datos del Programa**

En este sub-módulo sirve para consultar e imprimir la información correspondiente al tipo de beneficios ejecutados por Municipio, Población potencial beneficiada y Montos ministrados.

Haga clic en el combo  $\vee$  y seleccione el tipo de beneficio y Municipio del cual requiere generar el reporte, haga clic en el botón  $R_{\text{epocte PDF}}$  si desea imprimir o guardar el archivo.

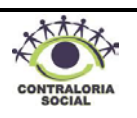

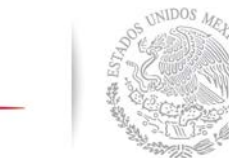

 **Dirección General de Educación Superior** 

SECRETARÍA DE EDUCACIÓN PÚBLICA **Universitaria**

 **Dirección de Fortalecimiento** 

**Institucional**

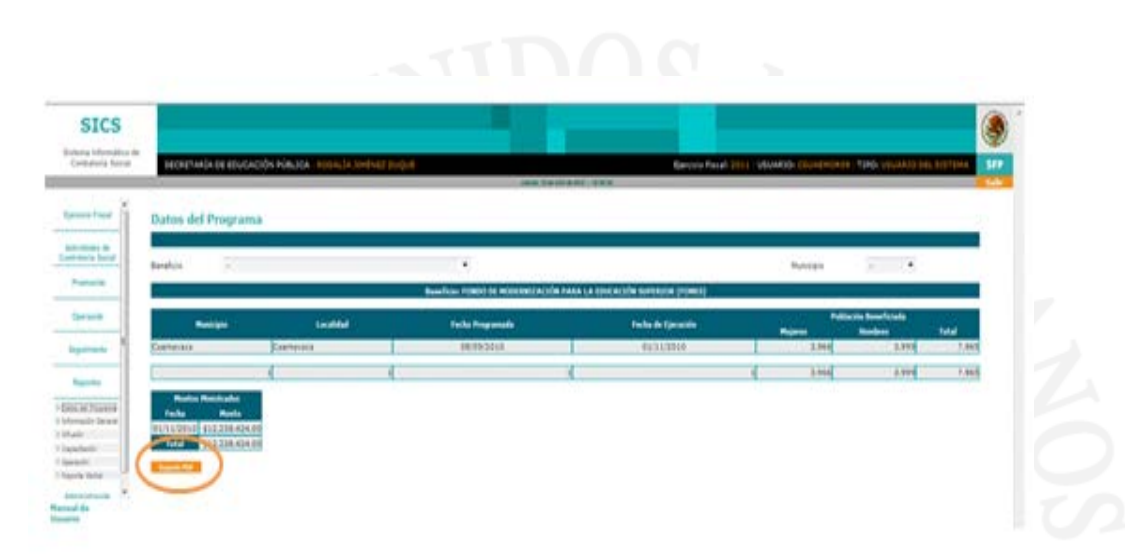

### **4.5.2 Información General**

En este sub-módulo podrá consultar e imprimir la información correspondiente al presupuesto total autorizado y ministrado del Programa Integral de Fortalecimiento Institucional, así como el total de beneficios ejecutados, municipios y localidades beneficiadas y población potencial beneficiada.

Haga clic en el combo  $\blacktriangle$  y seleccione el tipo de beneficio y municipio del cual requiere generar el reporte, haga clic en el botón **Reporte PDF** si desea imprimir o guardar el archivo.

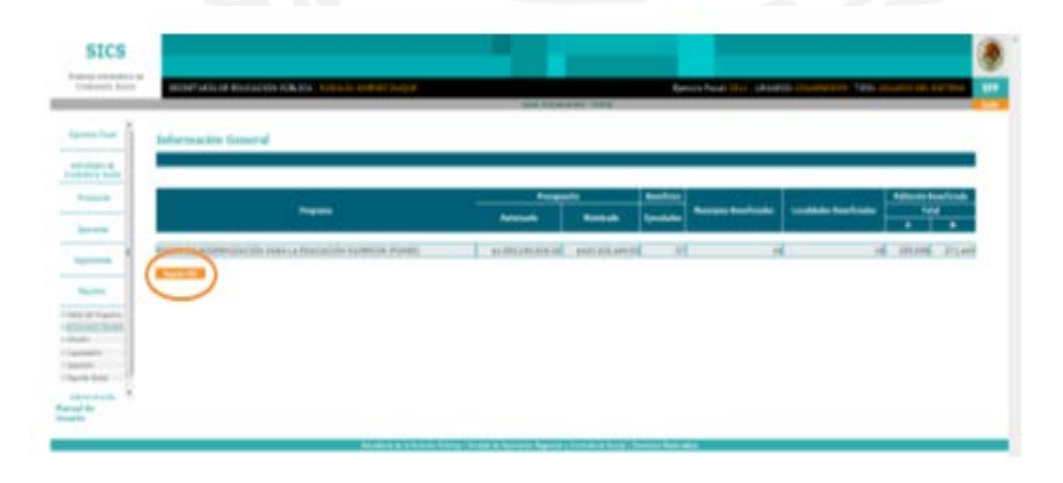

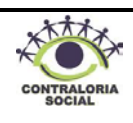

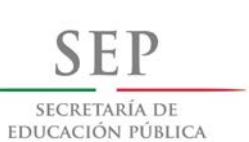

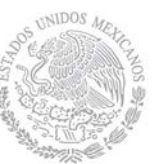

 **Dirección General de Educación Superior** 

 **Dirección de Fortalecimiento** 

**Institucional**

#### **4.5.3 Difusión**

En este sub-módulo podrá consultar e imprimir la información correspondiente a la distribución de los materiales de difusión que realiza la Representación Federal, haga clic en el combo  $\blacktriangleright$  y seleccione el tipo de material del cual requiere generar el reporte.

Haga clic en el botón si <sub>Reporte PDF</sub> si desea imprimir o guardar el archivo.

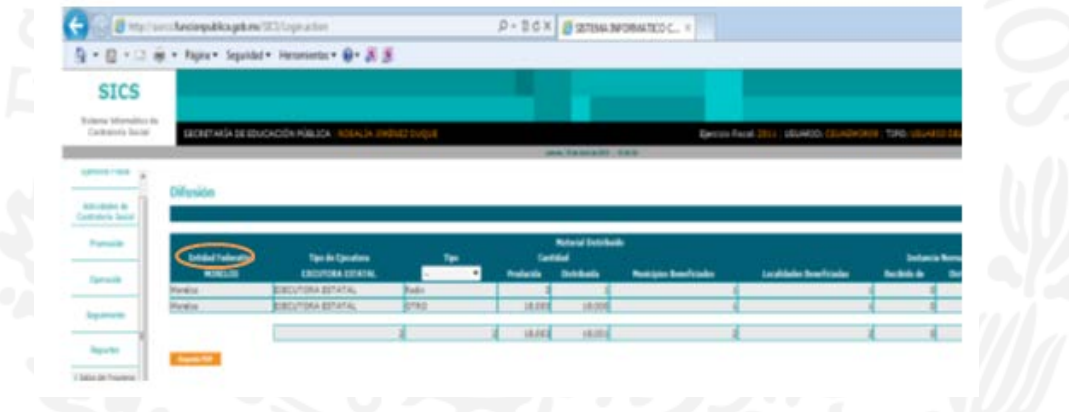

#### **4.5.4 Capacitación**

En este sub-módulo podrá consultar e imprimir la información correspondiente a la distribución de los materiales utilizados en la capacitación, así como el tipo de figura capacitada, haga clic en el combo  $\vee$  y seleccione el tipo de material de capacitación del cual requiere generar el reporte.

Reporte PDF**SICS** 

Haga clic en el botón  $\left| \right|_{\text{Bessel} \text{DE}}$  si desea imprimir o guardar el archivo.

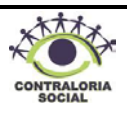

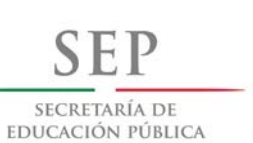

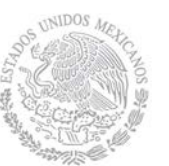

 **Dirección General de Educación Superior** 

 **Dirección de Fortalecimiento** 

**Institucional**

## **4.5.5 Operación**

En este sub-módulo podrá consultar e imprimir la información correspondiente a los comités constituidos y las reuniones que se han llevado a cabo con los mismos.

Haga clic en el botón R<sup>eporte PDF</sup>si desea imprimir o guardar el archivo.

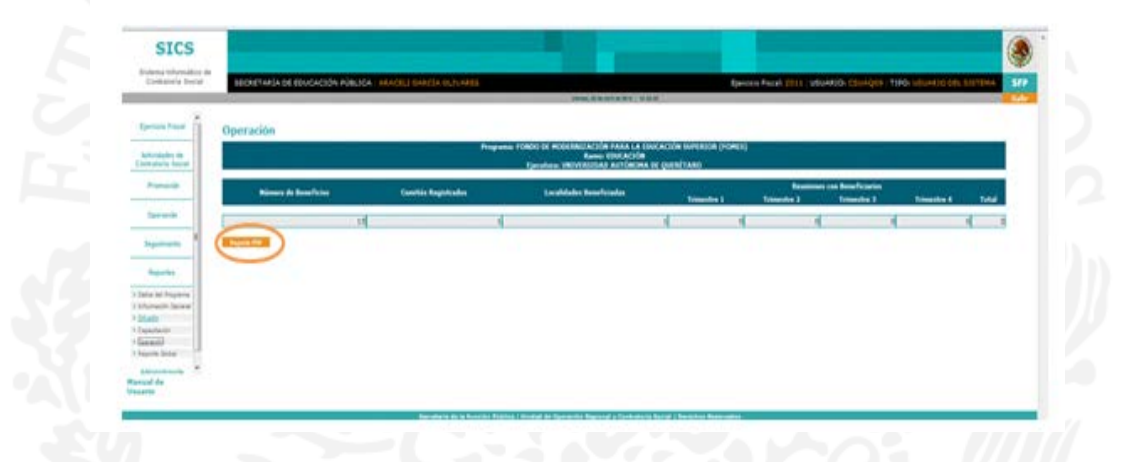

### **4.6 Administración**

Este sub-módulo esta diseñado para realizar el cambio de la contraseña de ingreso al sistema. Si desea realizar el cambio de contraseña deberá notificar a la Dirección de Fortalecimiento Institucional como Instancia Normativa.

Haga clic en el módulo de **Administración** y le desplegará el siguiente Sub-módulo:

• Cambio de contraseña

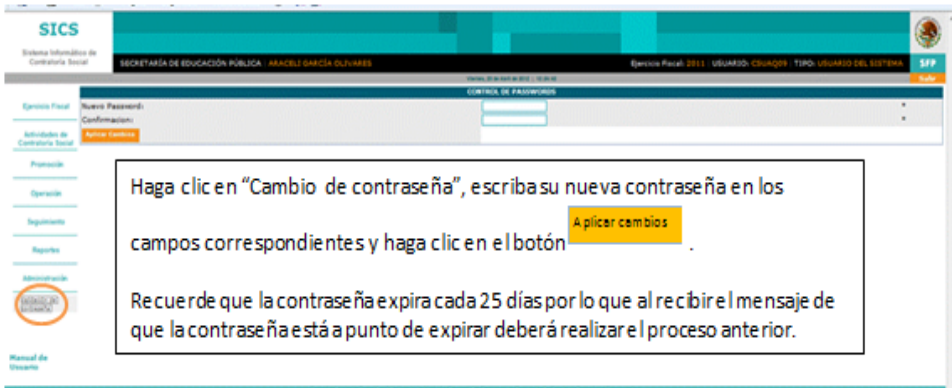

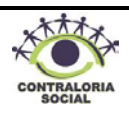

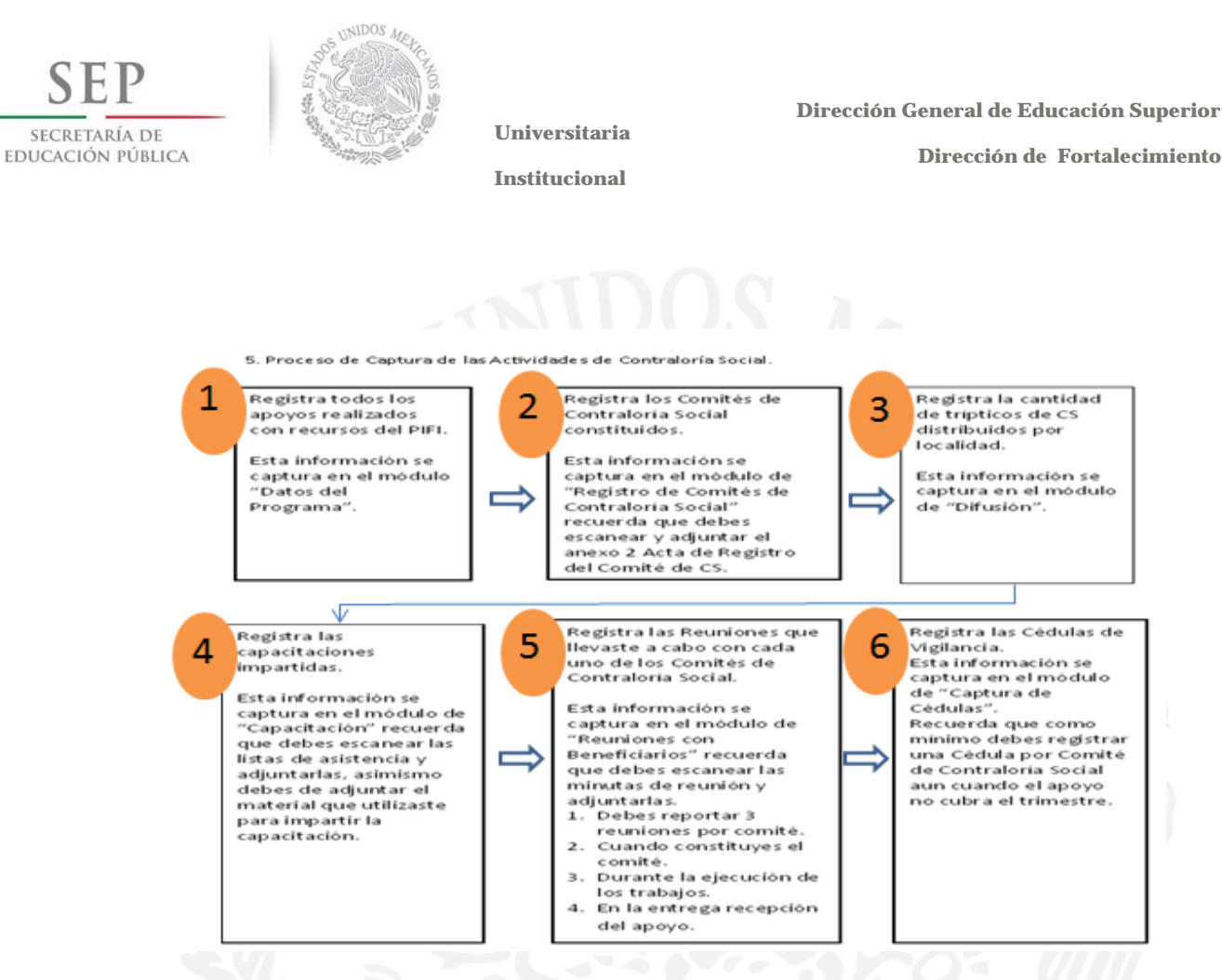

#### **6. Directorio**

**Enlaces Instancia Normativa:**

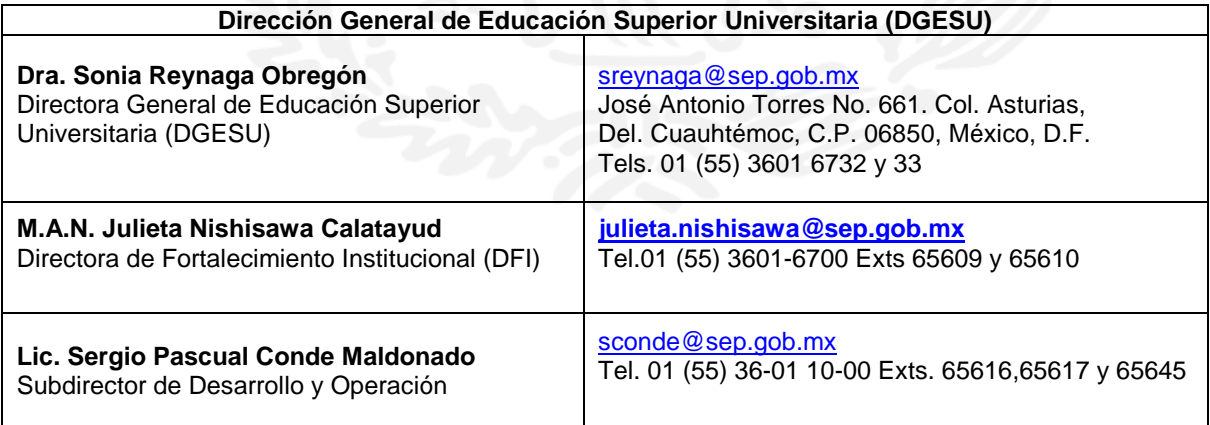

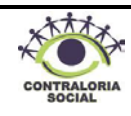